# **FORMATION AUTOMGEN V7**

# **MODULE D'ENTREE et SORTIE ANALOGIQUE**

#### **AUTOMATE** : **TSX 17 –20.**

#### *GRAFCET D'APPLICATION* **: SYSTEME DE LEVAGE**

GPN

GRAFCET DE SURETE

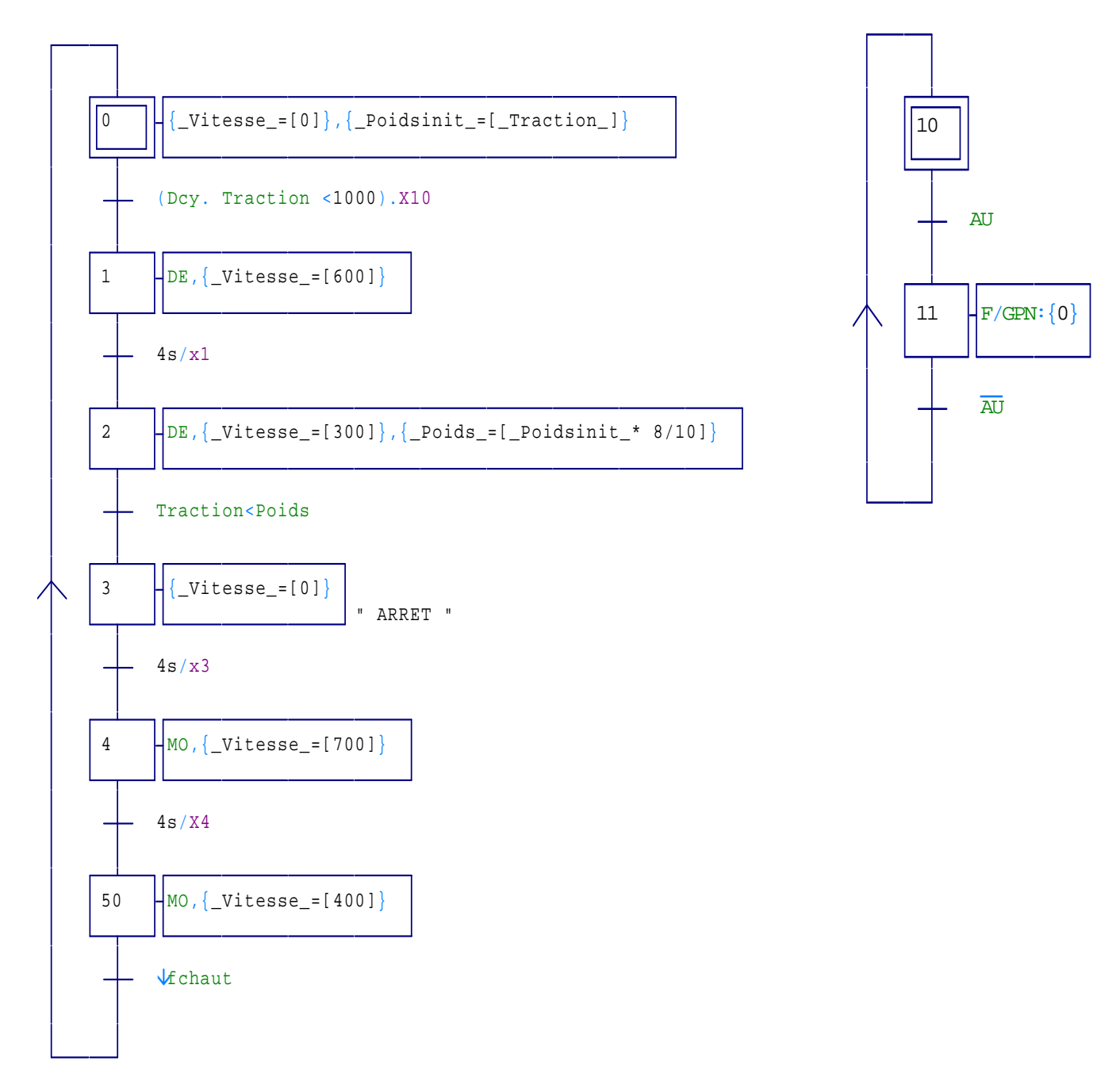

**REMARQUE :** On utilise la syntaxe du langage littéral, lors de l'utilisation des variables numériques dans un rectangle d'action d'un grafcet.

Les caractères { *et* } permettent d'insérer directement des instructions en langage littéral .

\* *code littéral* : voir chapitre 1.2.12 page 19 et 1.10.1.2. page 66 du manuel de référence du langage.

*Syntaxe :* 

**{ code littéral }** 

$$
Example: \qquad \qquad 2 \qquad \qquad \text{\{ 2} \qquad \{ \text{\text{\textbf{Vitesse}}= [300]} \}
$$

**NB :** Pour faire l'affectation des variables numériques lors de la compilation , il faut choisir les variables **AUTOMGEN** dans les « **propriétés du folio »**.

 **CLIC droit** sur le folio créé , **choisir « Propriétés »** et **cocher « AUTOMGEN »** dans **Langage littéral**.

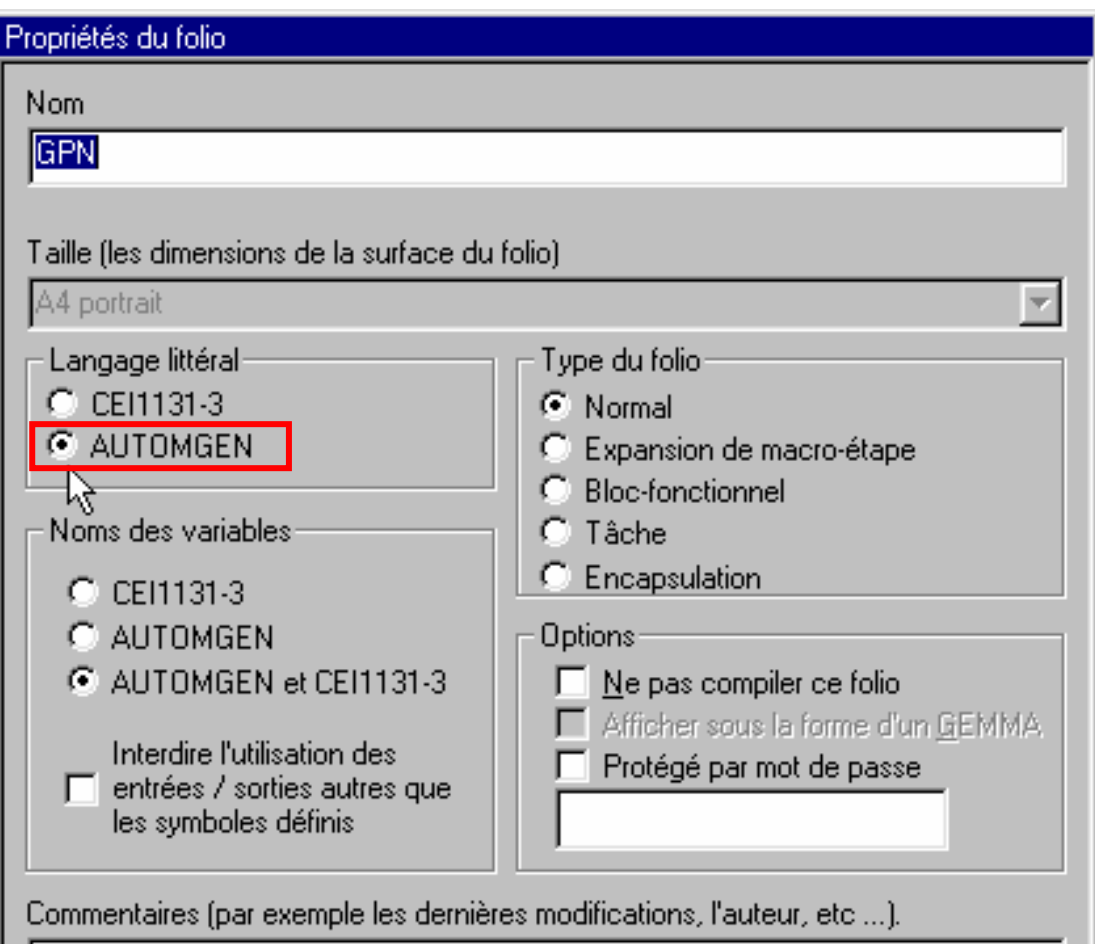

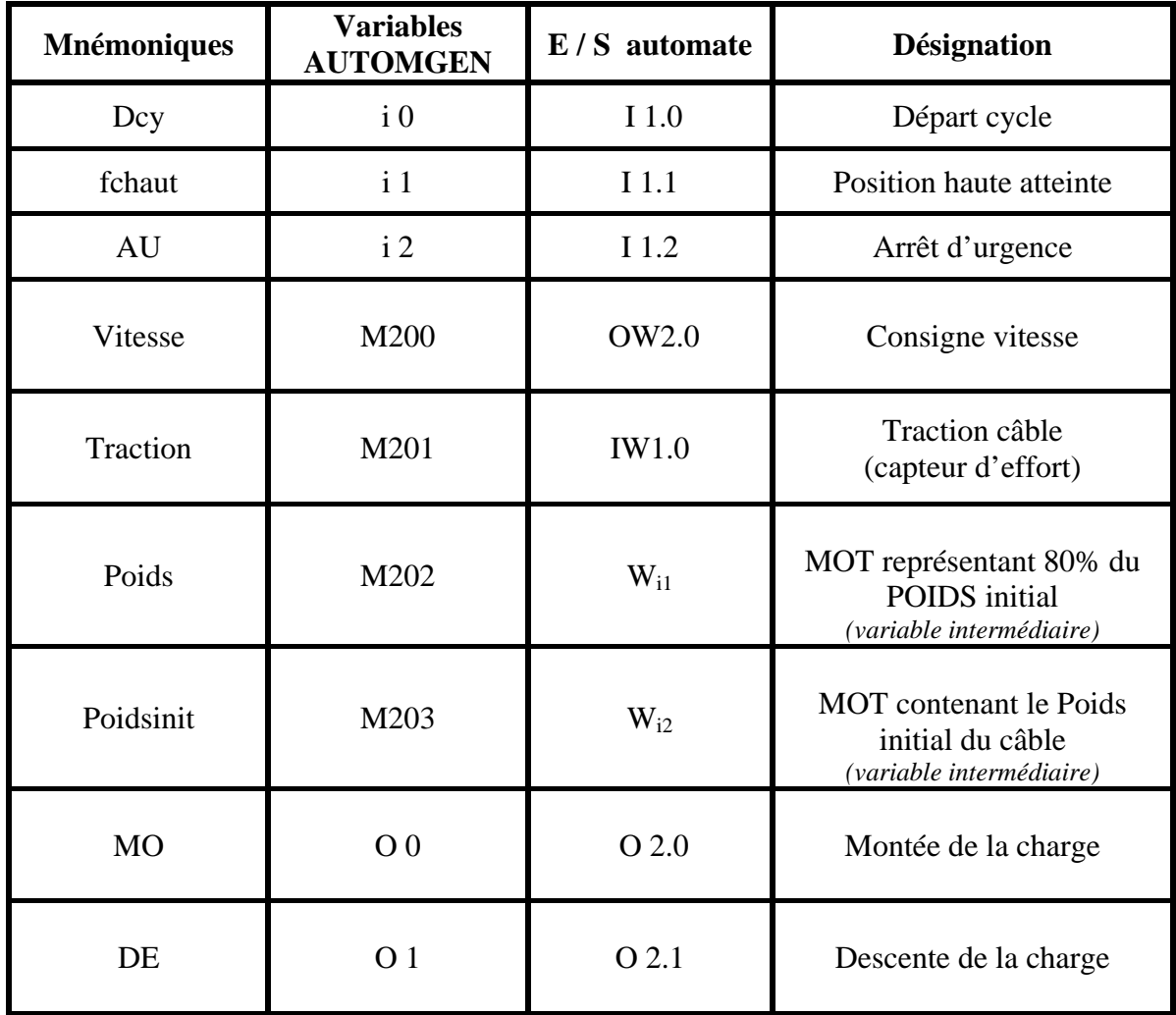

 - Les mots internes Wi peuvent être gérés automatiquement par AUTOMGEN . Dans ce cas on laisse le soin au compilateur d'affecter une variable interne de la cible.

# **CONFIGURATION MATERIELLE POUR TSX 17**

# **NAVIGATEUR AUTOMGEN**

## *dans* - **CONFIGURATION :**

## *dans* **- POST PROCESSEUR : Sélectionner - PL72**

 **-** *double clic sur* **- SYSTEME** 

#### **-** *ouvrir* **- CONFIGURATION MATERIELLE**

- **Déclarer** les modules d'extensions utilisés conformément à la configuration matérielle de l'automate :
- **→ •** ( double clic gauche avec la souris sur l'élément « *code de l'extension* » et **sélectionner** la référence du module analogique) .

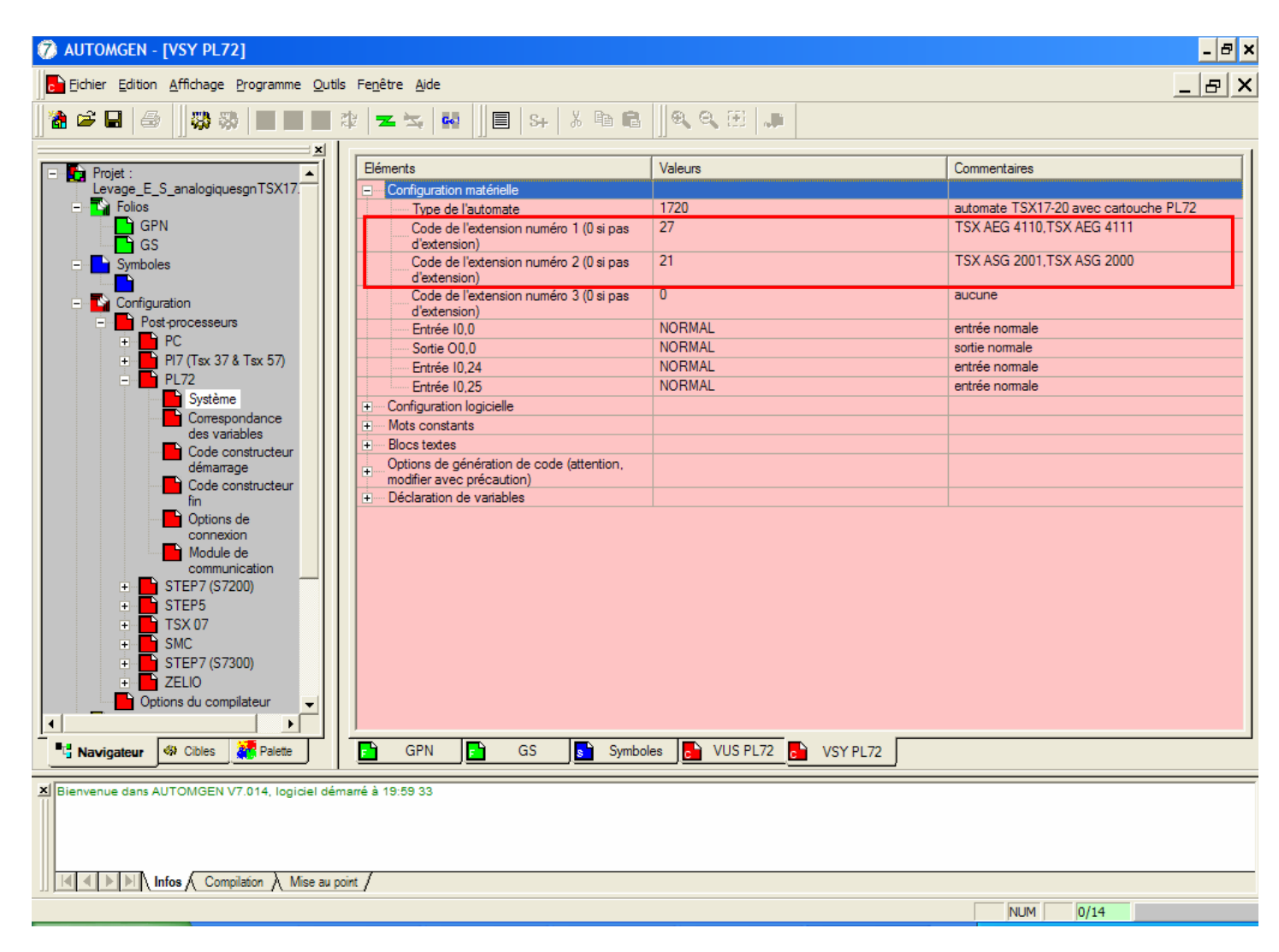

# **CORRESPONDANCE DES VARIABLES AUTOMGEN ET DES ADRESSES AUTOMATE**

# **AFFECTATION LINEAIRE**

 L'affectation linéaire associe une série de variables consécutives ( plusieurs variables de même type dont les numéros se suivent ) d'AUTOMGEN à une série de variables consécutives de la cible.

#### **Cette déclaration nécessite trois informations :**

- **le nom de la première variable AUTOMGEN ,**
- **- le nom de la première variable de la cible,**
- **la dimension de la table en nombre de variables .**

# **NAVIGATEUR AUTOMGEN**

## - **CONFIGURATION :**

# **- POST PROCESSEUR PL72**

*dans* - **CORRESPONDANCE DES VARIABLES** 

- *Ouvrir* : **Déclaration des variables :** 

 - *Clic droit sur* - **Affectation linéaire** , *puis* **Ajouter** . **- Choisir** le modèle automate , puis **valider :**

Î *La boite de dialogue suivante apparaît* : **renseigner** les zones pour les variables d'**entrées** puis pour les variables de **sorties** API.

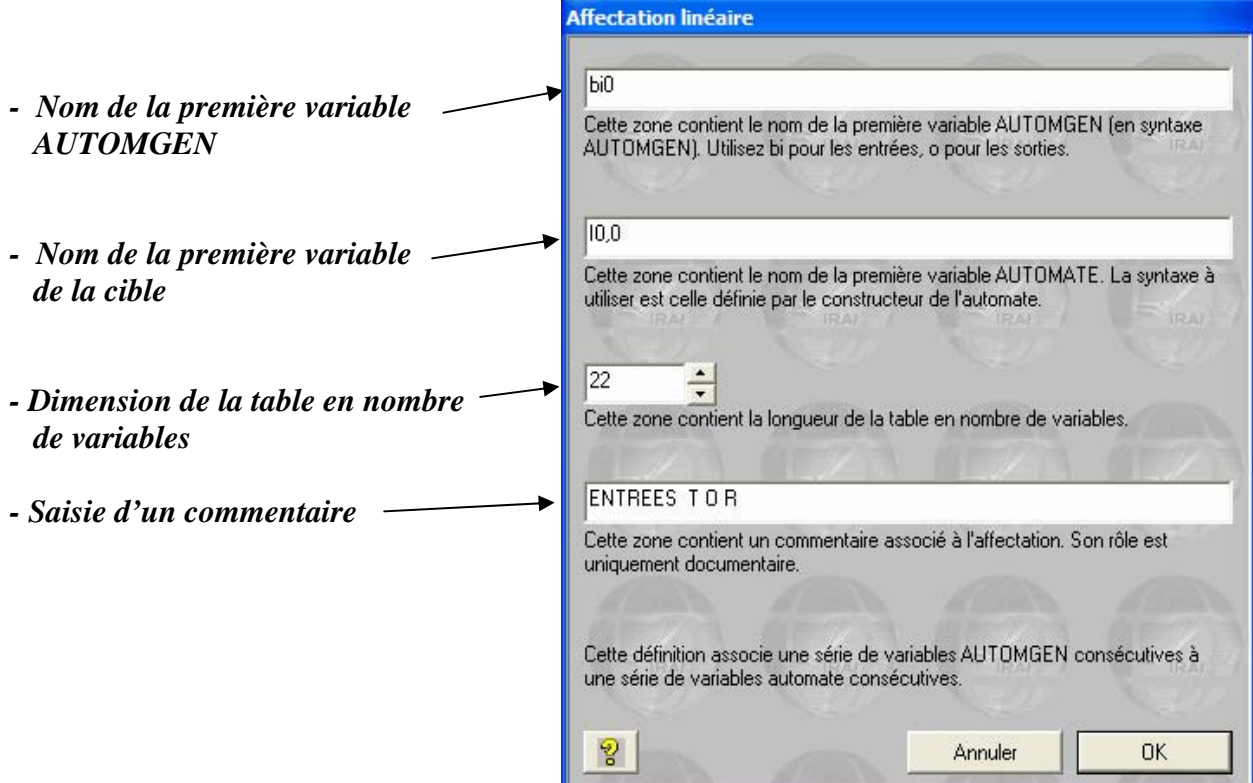

# **EXEMPLE : AFFECTATION LINEAIRE**

#### **- SYSTEME DE LEVAGE -**

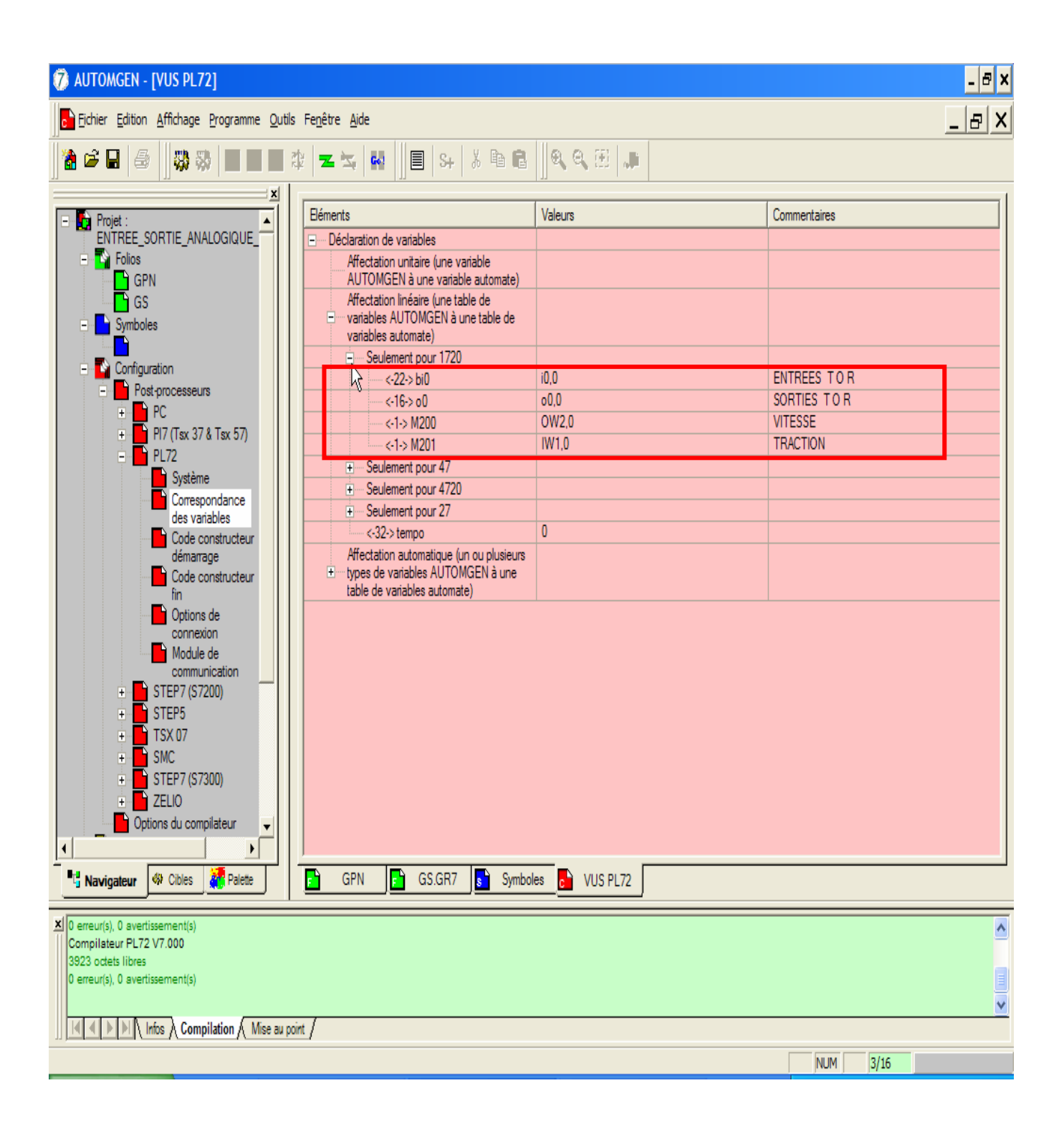